## **資 安 防 護 閘 道 器** 5步驟簡易安裝說明

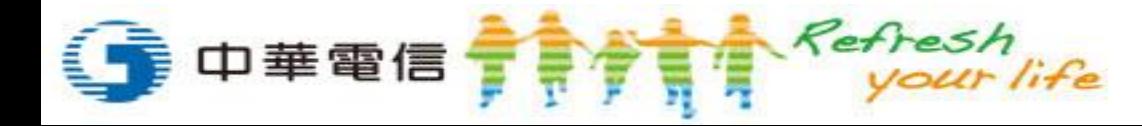

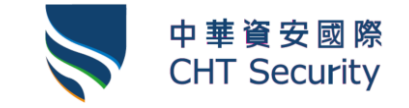

1

### **資安防護閘道器 5步驟簡易安裝說明**

1. 取出包裝盒內的:資安防護閘道器設備、網路線、電源供應線

2. 於中華電信數據機後方,接上資安防護閘道器與測試筆電測試

安裝完成 -

- 3. 確認測試筆電可以連上網路
- 4. 開始佈署資安防護閘道器
- 5. 撥打SOC專線,完成設備登錄

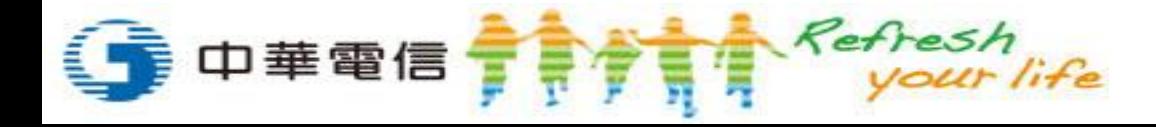

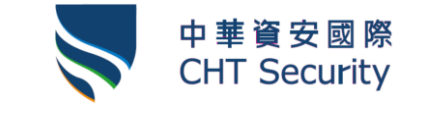

2

#### **步驟1"** 取出包裝盒內的:資安防護閘道器設備、網路線、電源供應線

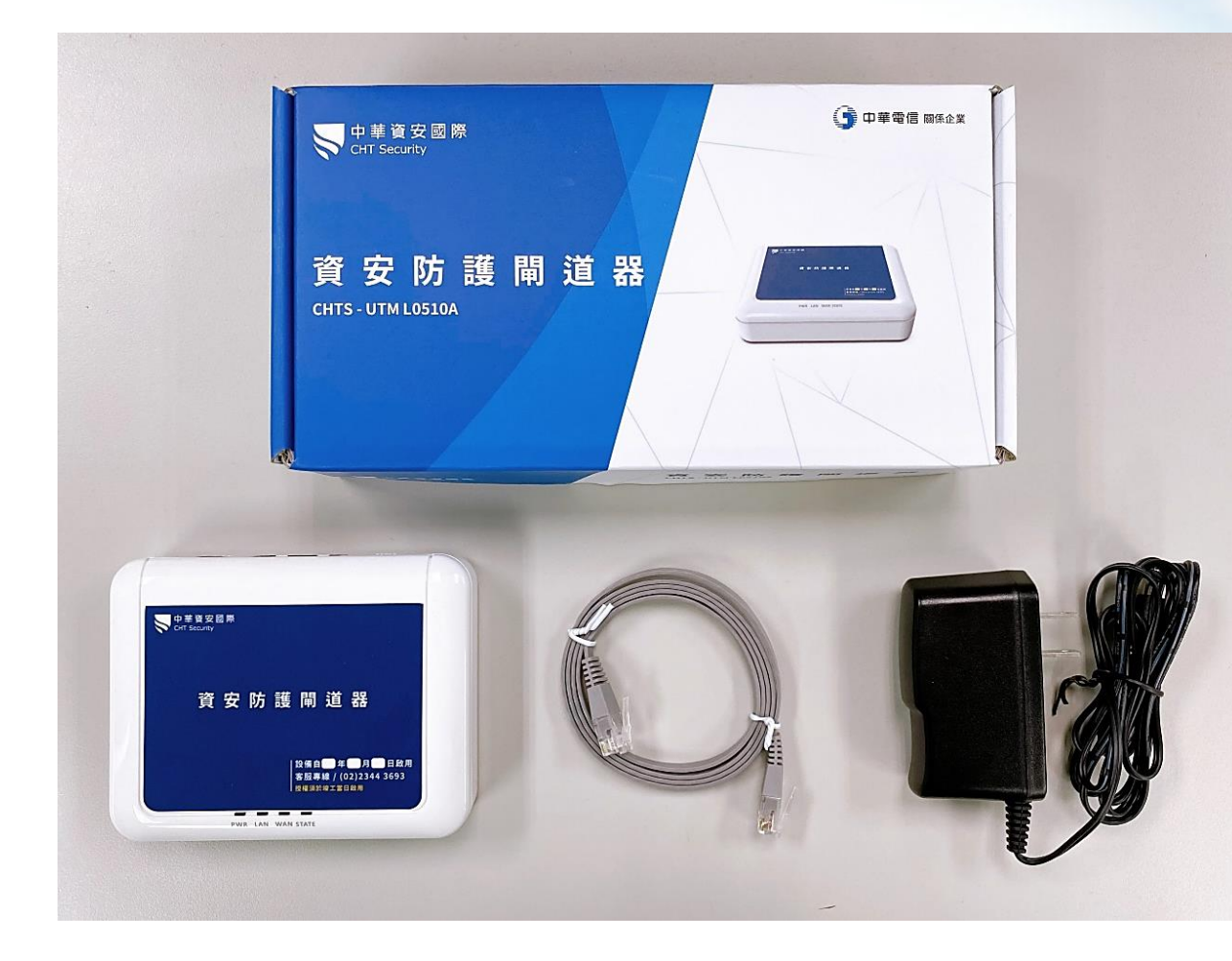

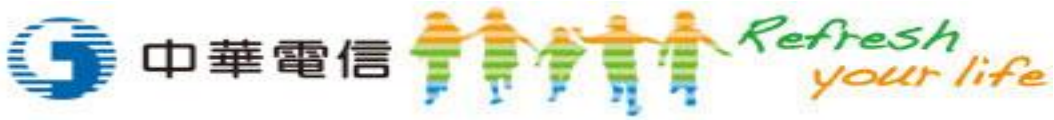

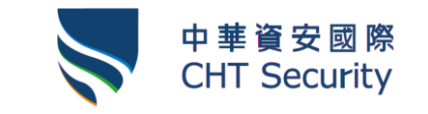

#### **步驟2"** 於中華電信數據機後方,接上資安防護閘道器與測試筆電測試

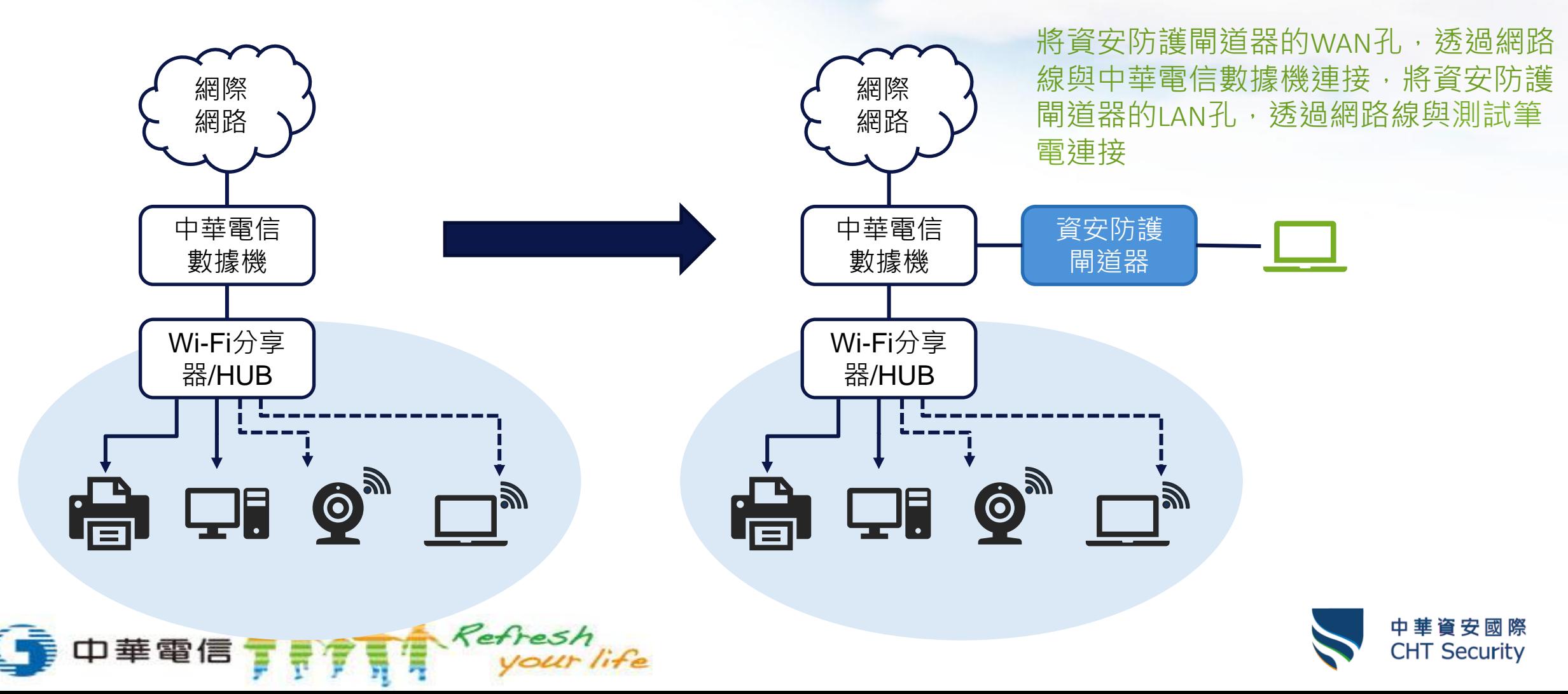

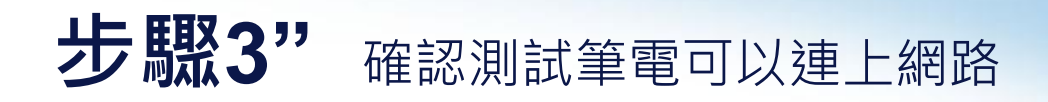

中華電信 TTTTTTT Reflesh

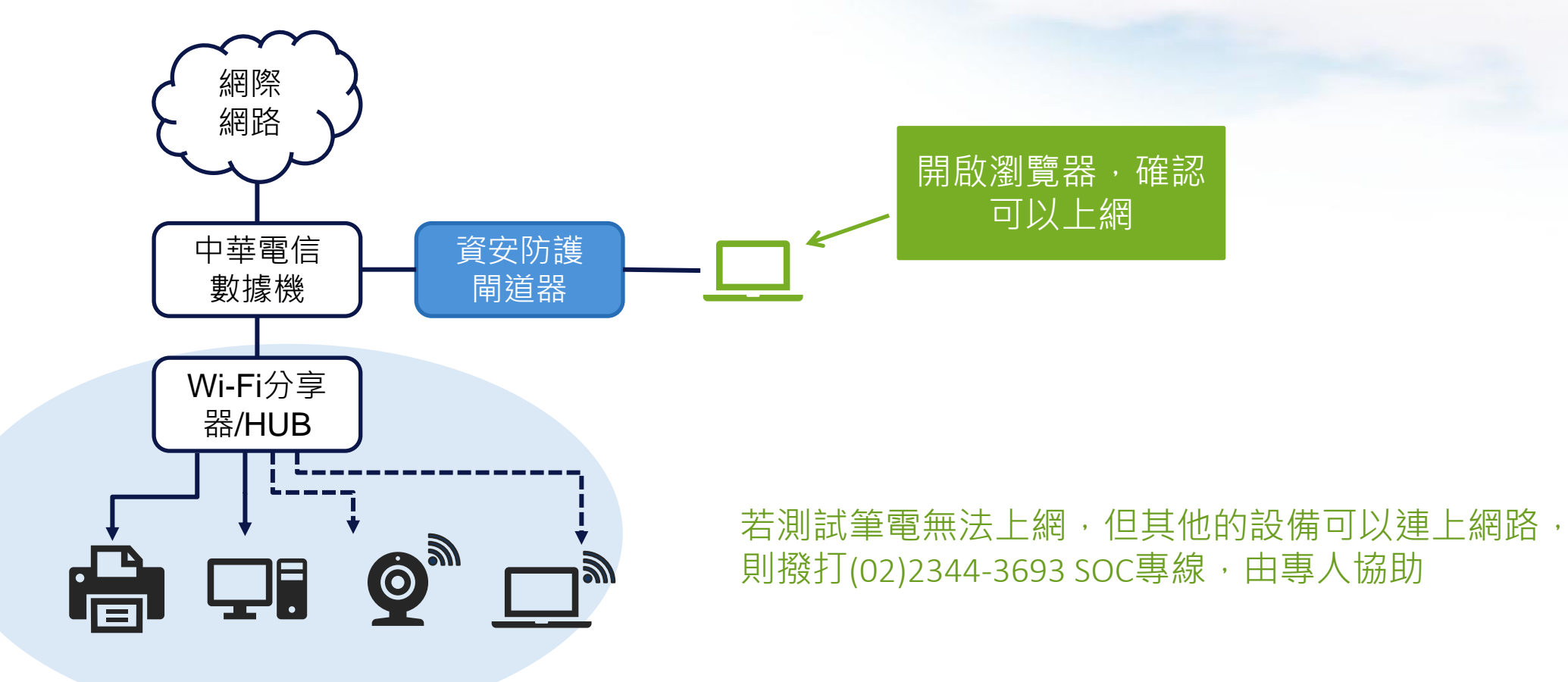

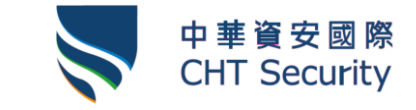

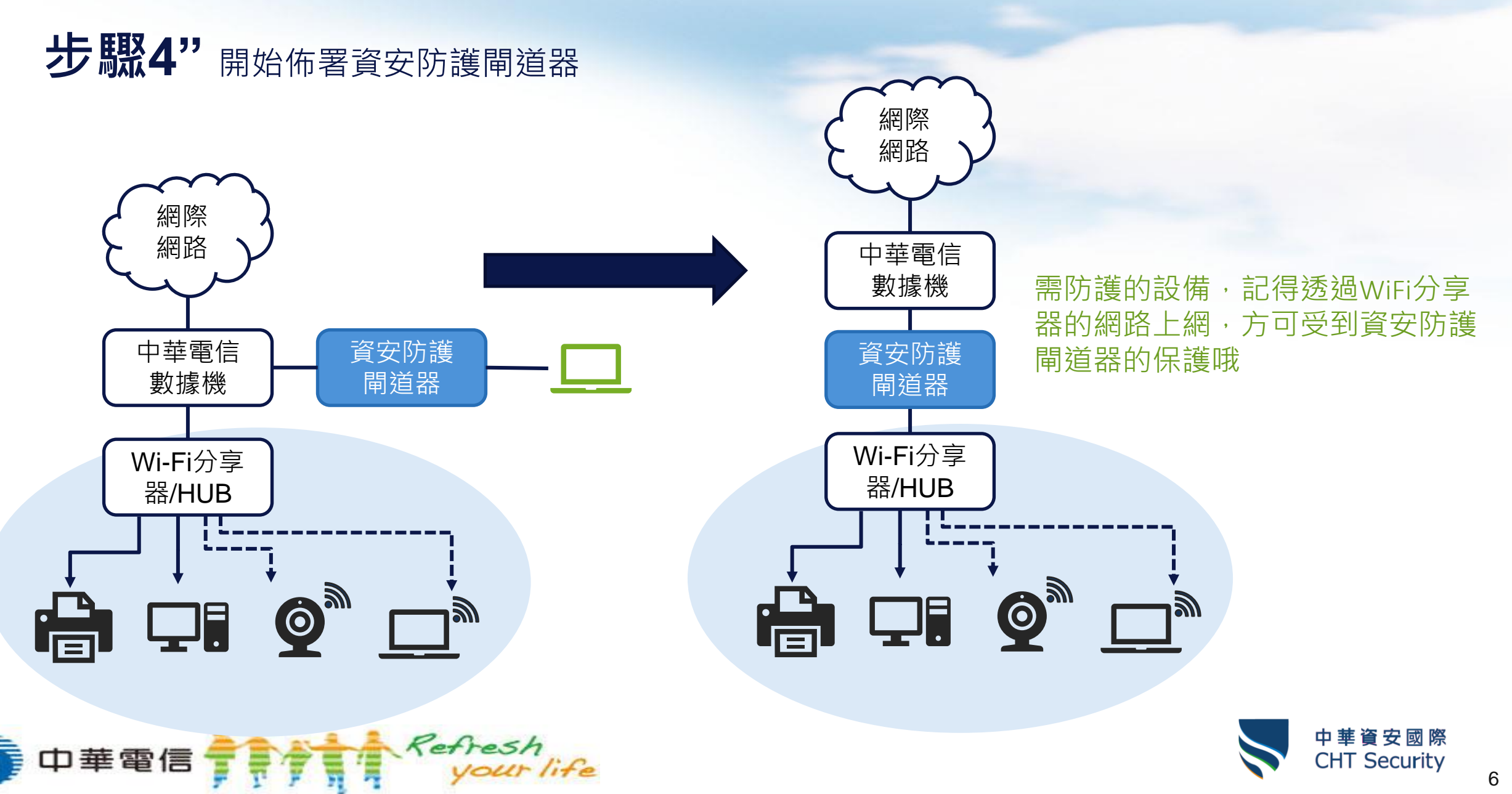

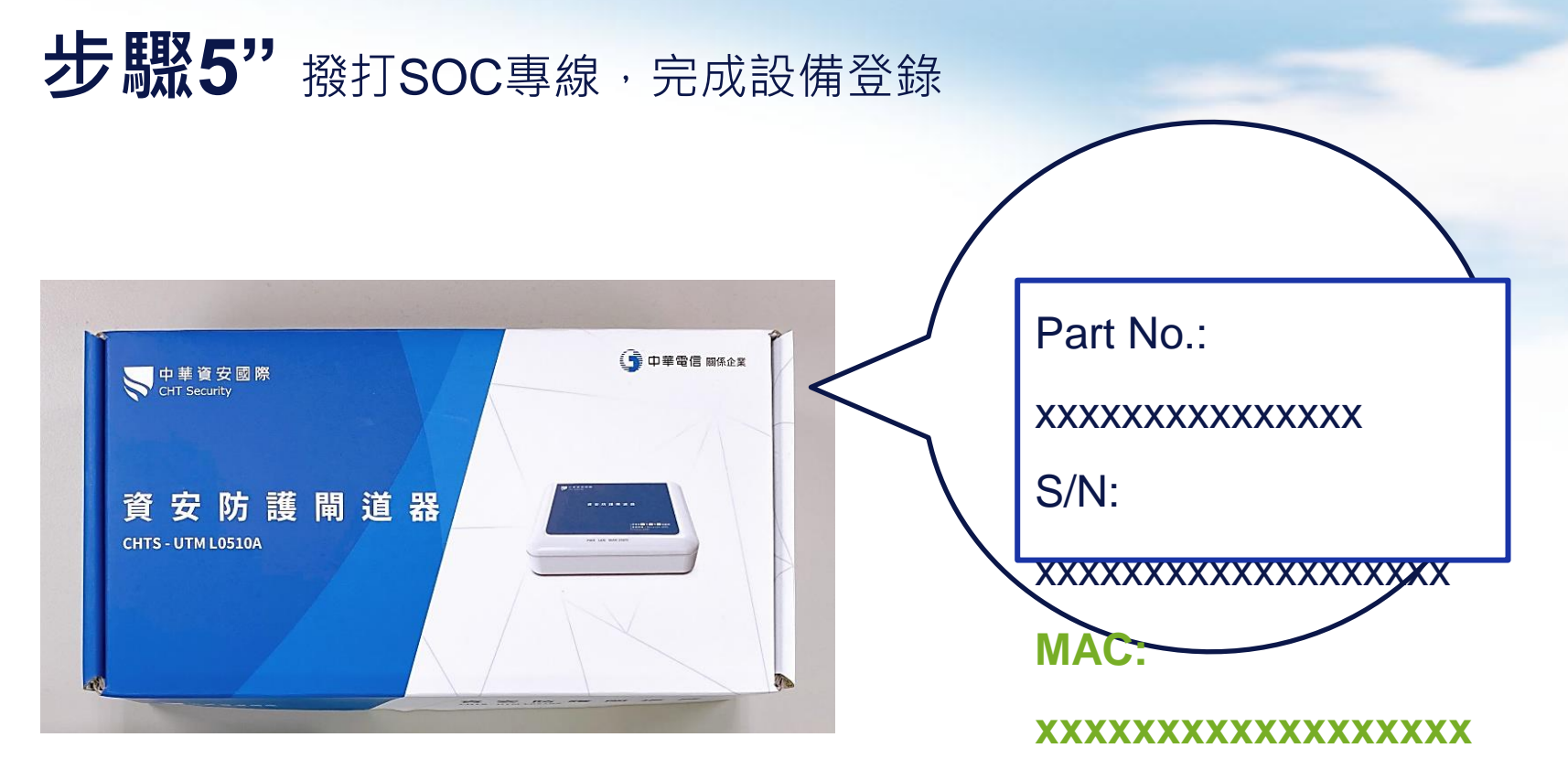

設備的MAC序號可以透過資安防護閘道器的外盒或設備底部可以找到

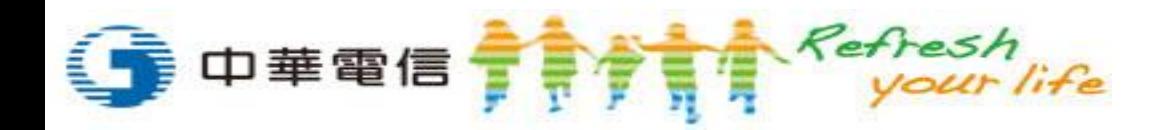

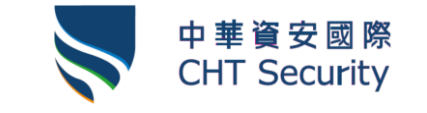

# **資安防護閘道器 中控平台**

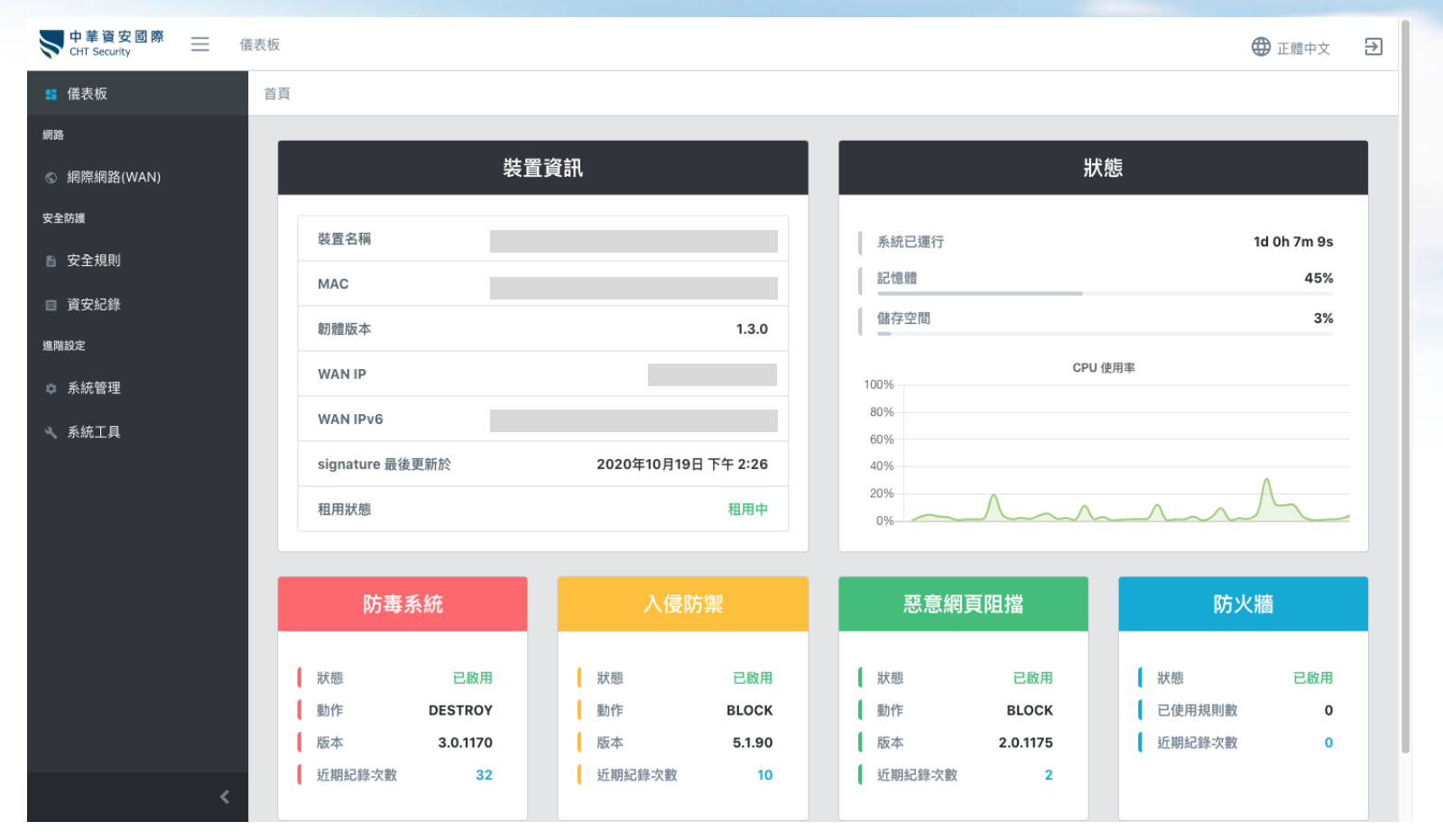

透過設備的**網頁中控平台**可察看歷史的威脅阻擋資訊,防護軌跡一覽無遺。  $\bullet$ 資安防護閘道器安裝完畢後,於防護網段下連上https://my.securegw.tw, 歷史防護軌跡 輸入預設密碼(SN),即可進入設備的中控平台。 Refresh<br>your life

華電信

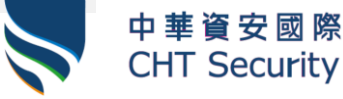

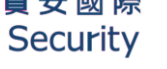